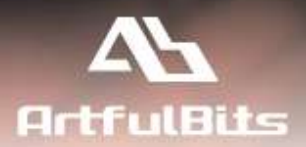

# **ArtfulBits KPI Column**  *for Microsoft® SharePoint®*

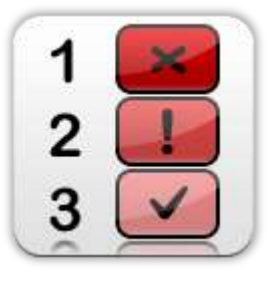

# **User Guide**

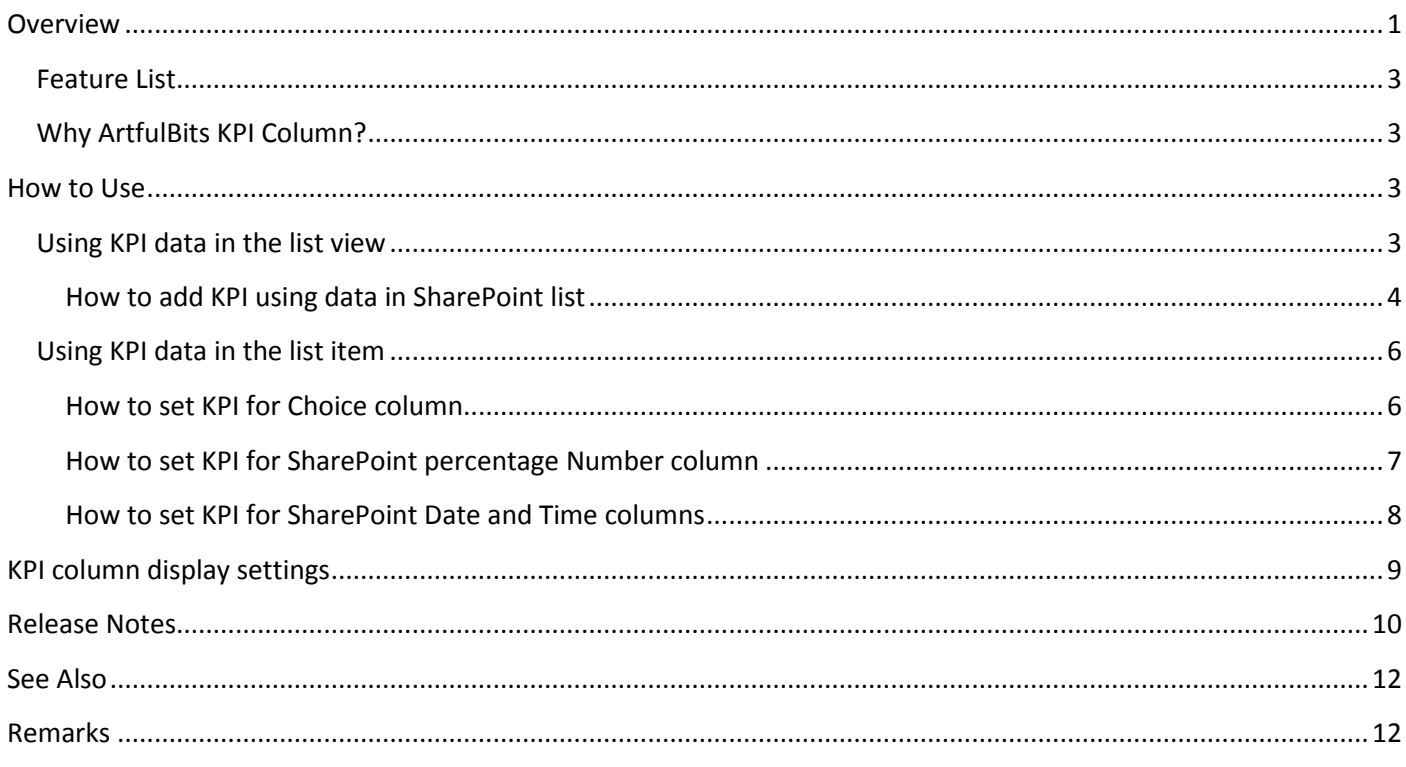

# <span id="page-0-0"></span>**Overview**

ArtfulBits KPI (Key Performance Indicator) column provides users with the ability to define and measure progress toward predefined goals and display current status by using easy-to-understand graphical indicators. Using of KPI provides with ability to visualize answers to the following questions:

- What am I ahead or behind on?
- How far ahead or behind am I?
- What is the minimum I have completed?

Component uses MOSS 2007 KPI idea, but with reworked functionality. Unlike MOSS 2007 KPI, solution from ArtfulBits could be added to any custom list as a column, can use both List View and List Item as data source and supports different indicator icons: flags, traffic lights, shapes, marks and other.

You can use traffic light icons to indicate that predefined satisfaction is exceeding, meeting, or failing to meet goals. If predefined satisfaction exceeds a preset goal, the KPI is displayed with a green traffic light icon. If customer's satisfaction is failing to meet minimum goals, KPI is displayed with red traffic light icon. Otherwise, it is displayed with a yellow traffic light icon.

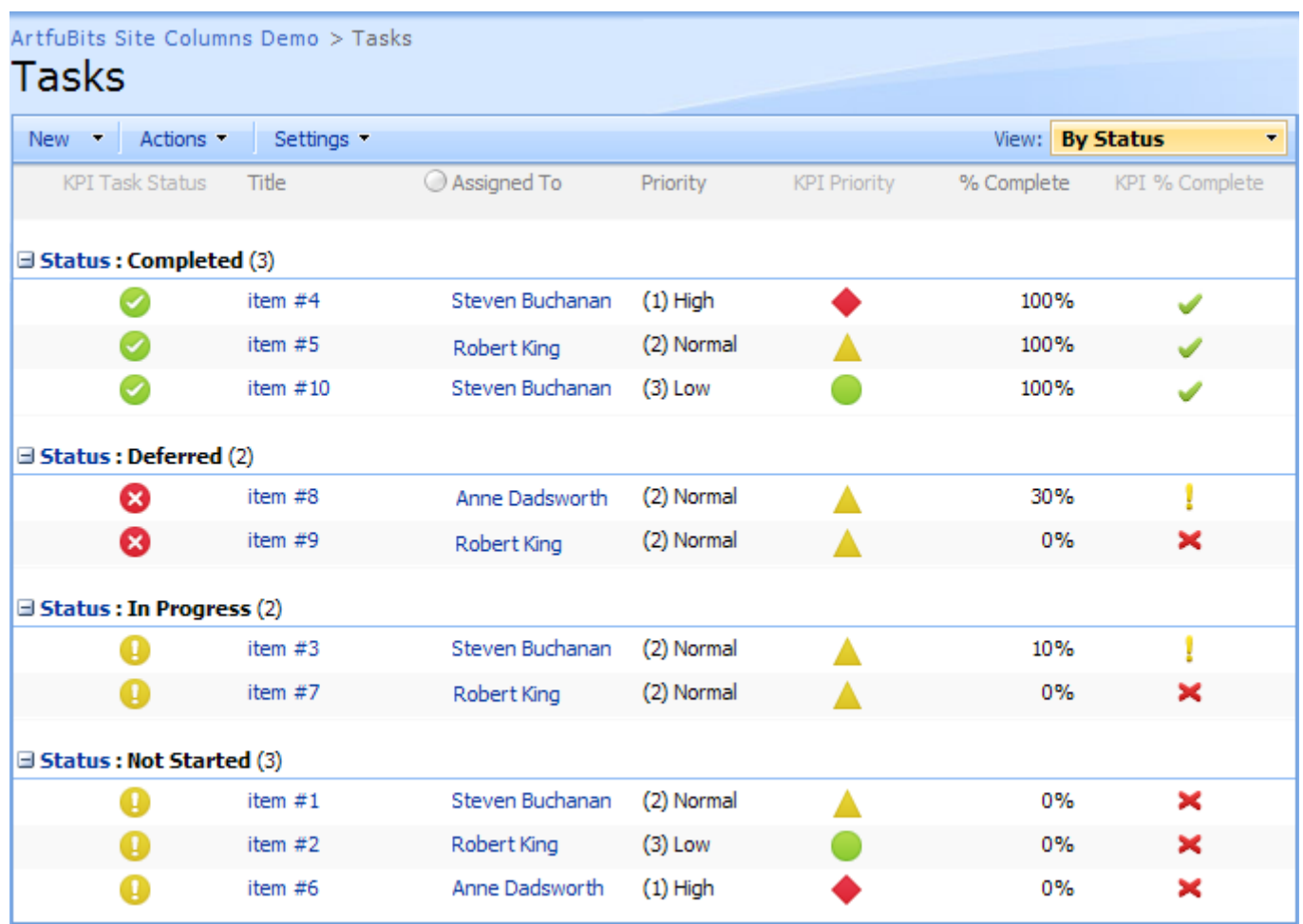

## <span id="page-2-0"></span>**Feature List**

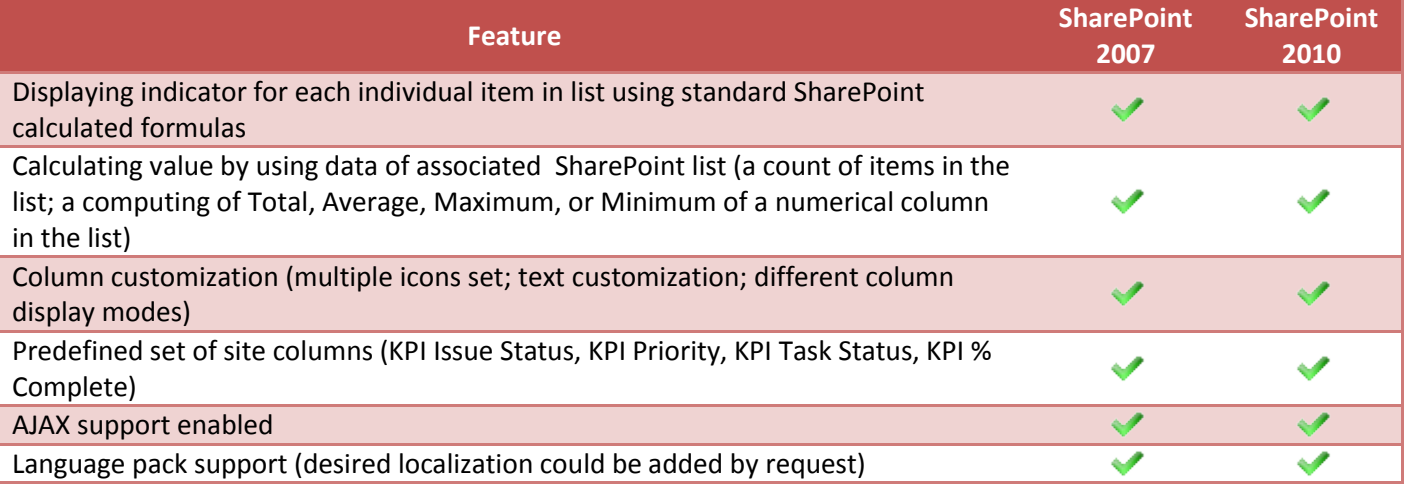

## <span id="page-2-1"></span>**Why ArtfulBits KPI Column?**

ArtfulBits KPI (Key Performance Indicator) column is simple graphical scorecards that can be used to evaluate business data against business goals. With this column you reduce risk to overlook information about the status of value.

The column automatically calculates the results, and displays one of 3 indicators (OK, Warning, or Problem). You can show the actual value, target value if desired. There are multiple icon sets to select from, so you can choose the one that best fits your application. KPI can show indicator based on each individual item in SharePoint list. It is a handy feature for all users that are using SharePoint on daily basis to use this column as a simple way of identifying visually critical items within their lists.

## <span id="page-2-2"></span>**How to Use**

To use KPI column you select appropriate option in the list of available columns in the Create Column page. Then you have to specify the associated value of the column and the calculation way. There are two ways to associate data with the KPI column: get indicator value from list view or from list item. In the first case, resulting value will be calculated basing on the data obtained from the items on the target list; in the second one, calculation is based on data obtained from single item of the current list.

## <span id="page-2-3"></span>**Using KPI data in the list view**

When SharePoint lists contain countable items, items that are part of a workflow, date items, or tasks progress, you can use a KPI to track how long the issues or tasks have been opened, number of opened items, and percentage of completed tasks. You can also keep track of totals, such as the amount of time that an issue has been opened or the total number of sales in a region. You can use KPI for above mentioned purposes by associating the target list with the KPI column. In order to do that you select option **List View** in the **Indicator Value** section. Then you have to specify the way of calculating data in the list. You can choose between three ways to calculate data:

- 1. Number of list items in the view. In this case the KPI result value is the number of items in the target list.
- 2. Percentage of the number of list items in the selected view to the number of list items in the view above. This is the calculation that compares the value of a content type within a column.
- 3. Calculation using all list items in the view. In this case the result of KPI column will be the computation of **Sum**, **Average**, **Maximum** or **Minimum** of a numerical column in the list.

## <span id="page-3-0"></span>**How to add KPI using data in SharePoint list**

- 1) Set indicator value to **List View (Figure 1).**
- 2) Select site and list that contains data for indicator column.
- 3) Select the view that contains items you want to use in the KPI.
- 4) Under **Value Calculation**, select one of the following ways to calculate the goal of the KPI:
	- a) **Number of list items in the view** (a count of the total number of items in the list).
	- b) **Percentage of the number of list items in the selected view to the number of list items in the view above**.
	- c) **Calculation using all list items in the view** (a computation of Total, Average, Maximum, or Minimum of a numerical column in the list).
- 5) In the **KPI Display Rules** section, under **Display Rules**, in the **Better values are** list, select **higher** or **lower** to indicate which range of numbers will be green (OK).
- 6) Type the values for the status indicators in the boxes. For example, to track the minimal percentage complete for a set of tasks, set the green indicator at the goal value and the warning value to be one less than the goal value. In that case, if you want to see when the minimal percentage complete drops below 25 percent, you set the green indicator to 25 and the yellow indicator to 24.

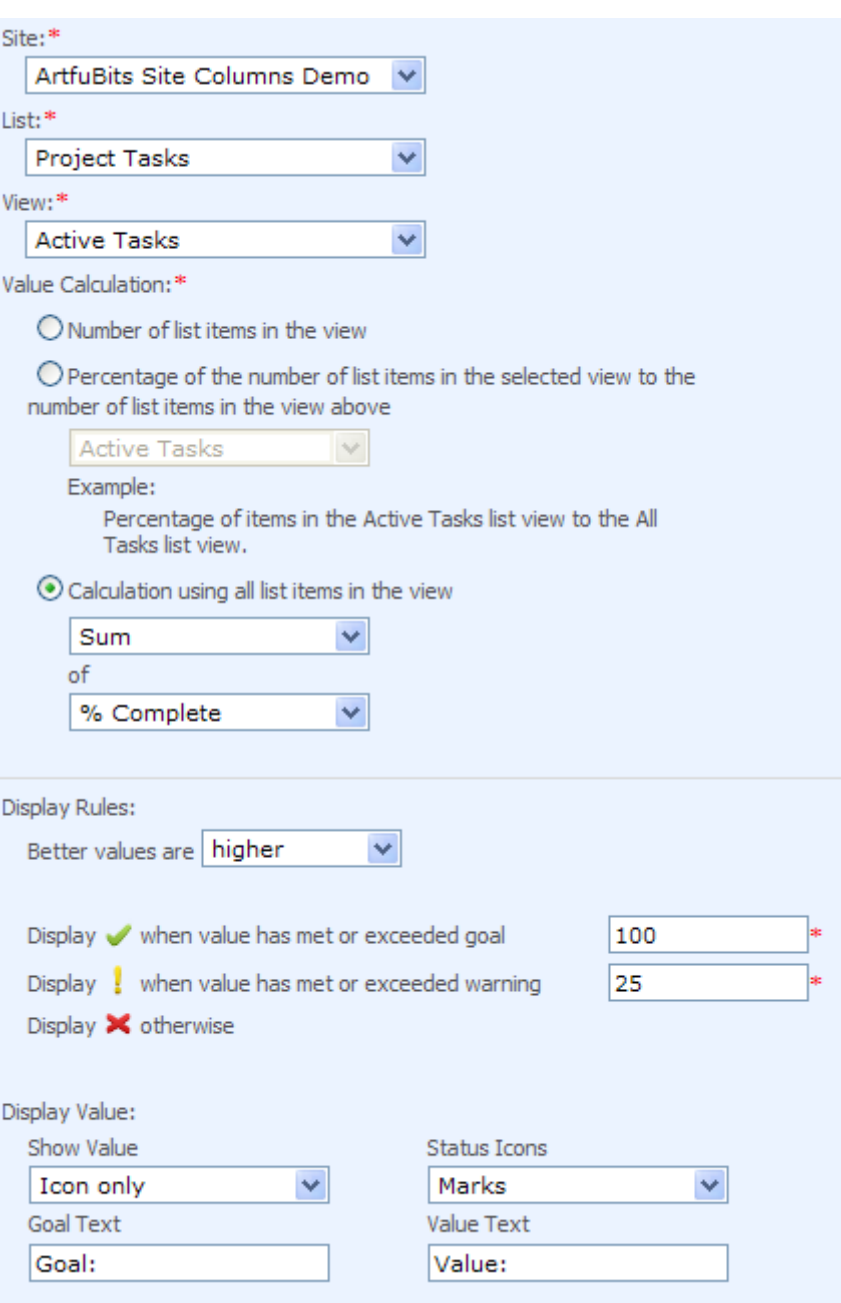

**Figure 1 KPI Column Settings**

## <span id="page-5-0"></span>**Using KPI data in the list item**

The unique feature of KPI column is that users are able to associate the KPI column not only with the entire SharePoint list but even with the single item in the list. Formula is specified in the same way as for calculated field. This formula should return numbers. There are some examples how to set KPI for different types of columns below.

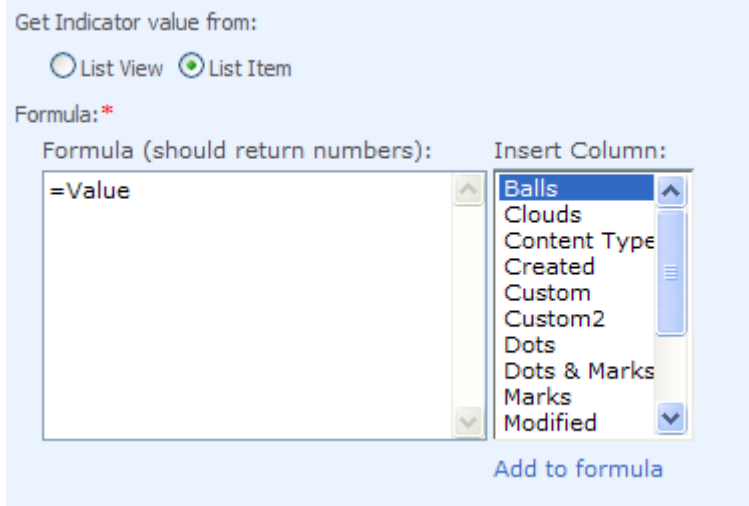

## <span id="page-5-1"></span>**How to set KPI for Choice column**

- 1) Set **Indicator Value** to **Current Item**
- 2) Specify a formula. The formula is the same as for SharePoint Calculated column, but it should return Number value.

It is recommended using **IF** function to set value for specific choice values. For example, *Issue Status* site column has the following choices by default: *Active*, *Resolved* and *Closed*. Formula may be the following:

*=IF( [Issue Status] = "Closed" ,2 , IF( [Issue Status] = "Resolved", 1, 0 ) )*

This formula returns "2" if *Issue Status* is *Closed*, "1" if *Resolved*, and returns "0" in other cases (*Active* and others).

3) Determine whether better values are **higher** or **lower**.

For previous *Issue Status* column the better value are **higher** (0-*Active*, 1-*Resolved*, 2-*Closed*)

4) Specify **Goal** and **Warning** values.

For this KPI please set **Goal** value to "2", **Warning** to "1".

#### Screenshot:

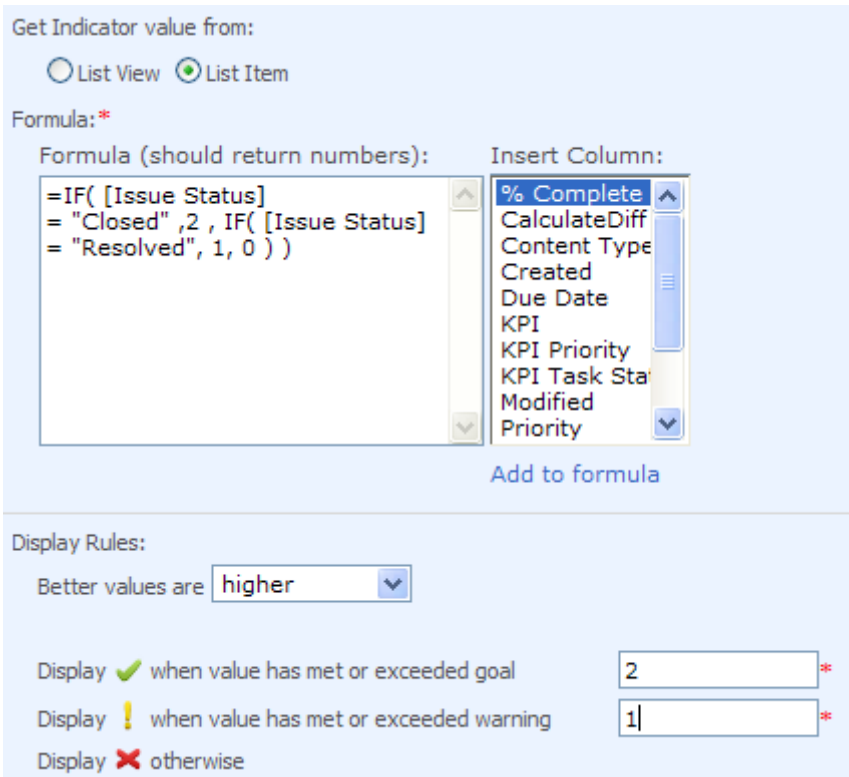

#### <span id="page-6-0"></span>**How to set KPI for SharePoint percentage Number column**

- 1) Set **Indicator Value** to **Current Item**
- 2) Specify a formula. The formula is the same as for SharePoint Calculated column.
- 3) Select the target percentage Number column and click on **Add to formula** link.
- 4) Determine whether better values are **higher** or **lower**. For some indicators, such as "The percentage of tasks completed", better values are usually higher.
- 5) Specify **Goal** and **Warning** values. For example: In order to display *Problem* icon when value = 0%, *Warning* when 0% < value < 100% and *OK* icon when value = 100%, you have to set **Goal** value to 100% and **Warning** value to 0.001%.

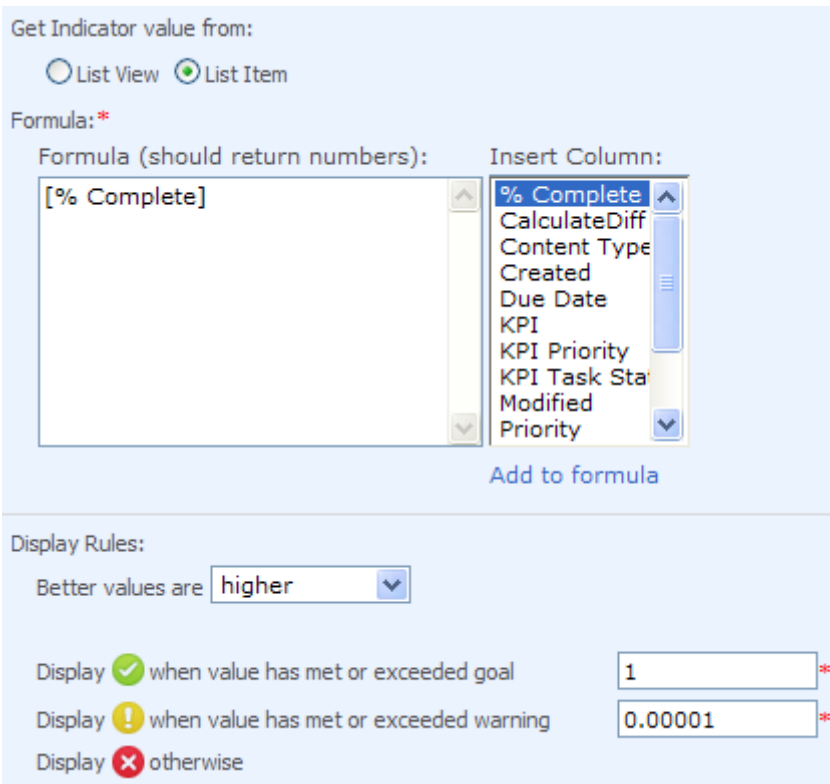

## <span id="page-7-0"></span>**How to set KPI for SharePoint Date and Time columns**

- 1) Set **Indicator Value** to **Current Item**
- 2) Specify a formula. The formula is the same as for SharePoint Calculated column, but it should return Number value.
- 3) By the formula below KPI displays: *OK* icon when difference between *Start Date* and *Due Date* is more than 1 day, *Warning* when *Start Date* and *Due Date* is the same day and *Problem* in other cases:

*=IF([Due Date]<[Start Date],-DATEDIF([Due Date],[Start Date],"d"),DATEDIF([Start Date],[Due Date],"d"))*

- 4) Determine whether better values are **higher** or **lower**. In this sample better values are **higher**.
- 5) Specify the **Goal** and **Warning** value. In this sample **Goal** value is set to "1" and **Warning** to "0".

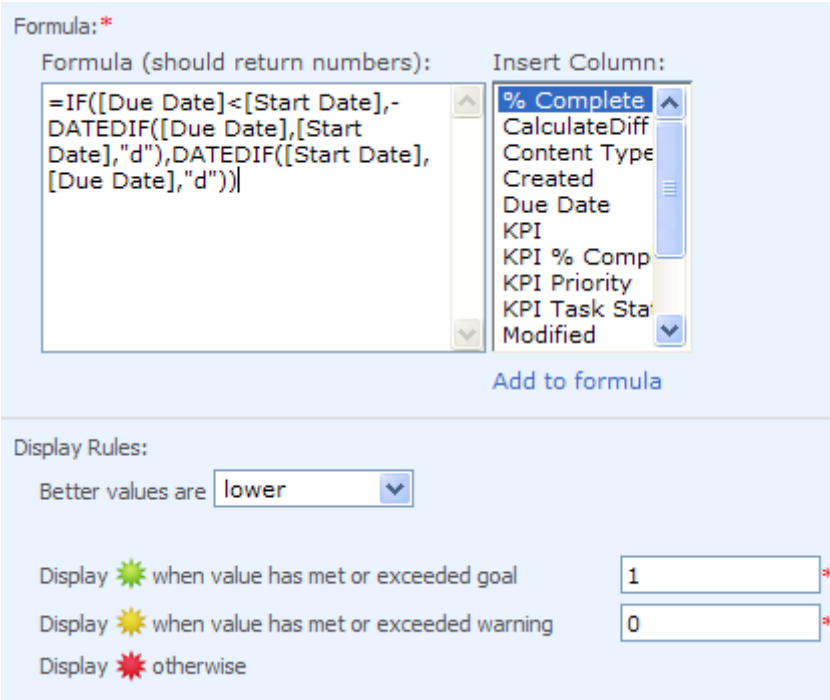

# <span id="page-8-0"></span>**KPI column display settings**

The KPI display rules determine which icon should be displayed to represent the status of the indicator. For some indicators, such as 'The percentage of tasks completed', better values are usually higher, for other indicators, such as 'The number of active tasks', better values are usually lower. You should specify whether better values are higher or lower and set **Goal** and **Warning** values. There are also special display settings like **Show Value** (you can specify what kind of information should be displayed in KPI column: Icon, Goal value, Column value, both Goal and Column values), **Status Icons** (you can specify the icons of KPI: Dots, Flags, Balls, etc.), **Goal Text** and **Value Text** (you can change the text of the label which will be displayed next to notification icons).

In the Details Link section type the Web address to the custom page that contains information about this indicator. If there is no custom page selected a list view page or item details form will be displayed when user clicks on the column (depends on chosen value in 'get Indicator value from' section).

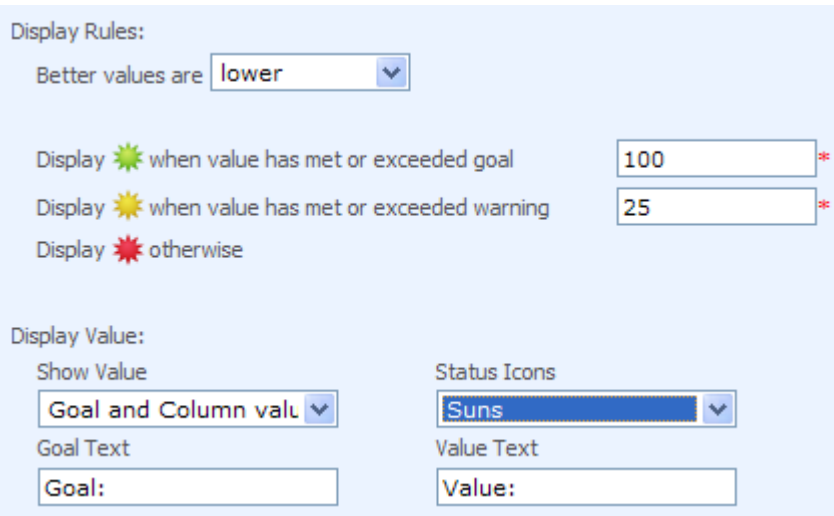

# <span id="page-9-0"></span>**Release Notes**

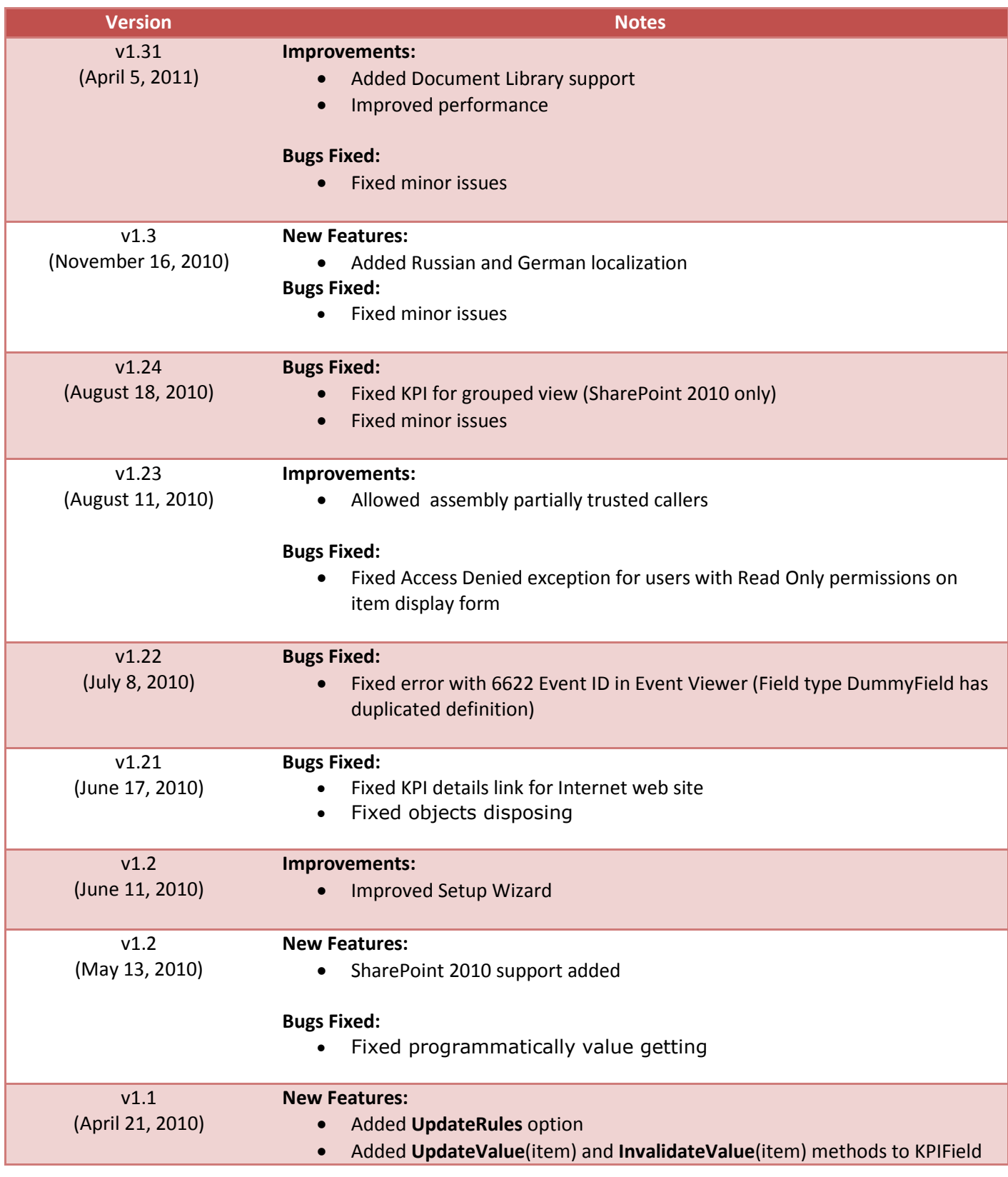

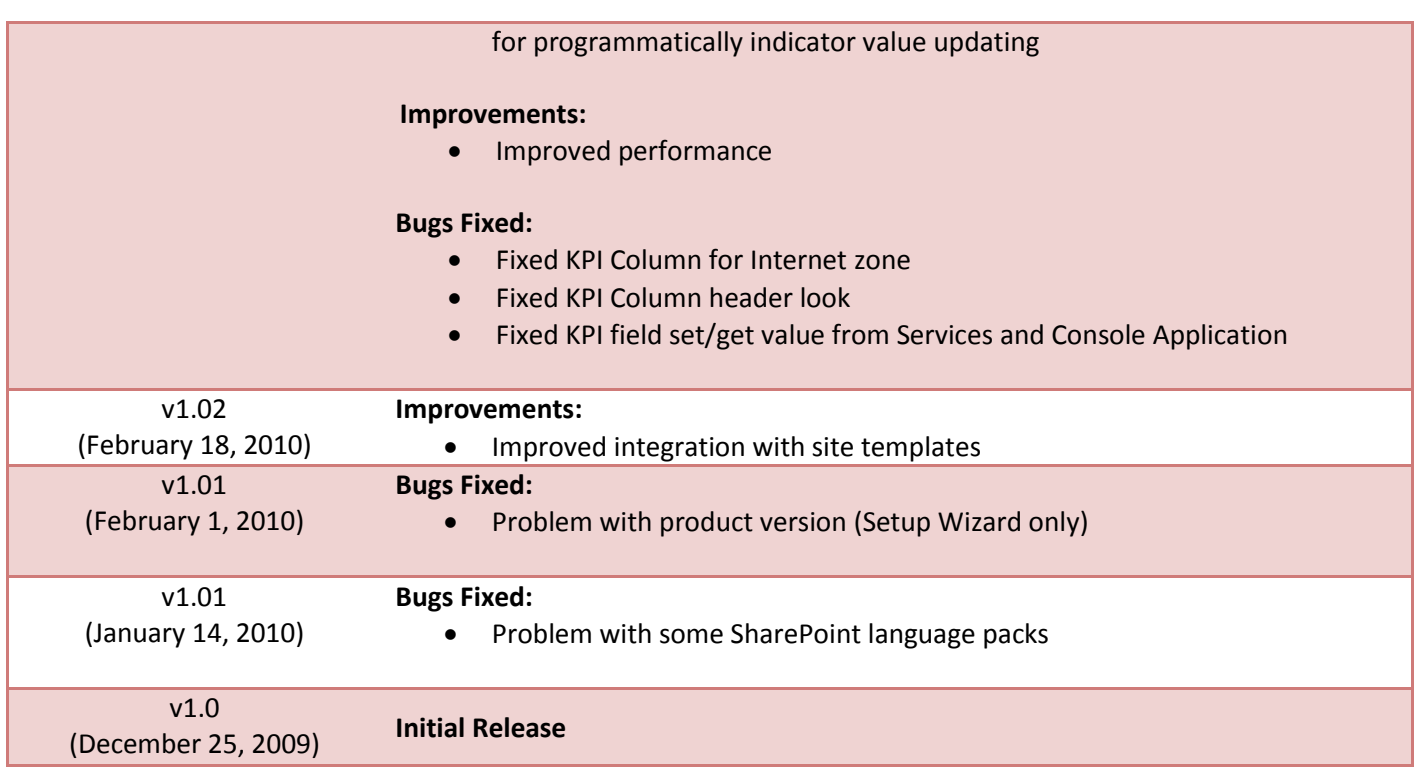

# <span id="page-11-0"></span>**See Also**

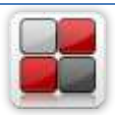

### **[Category Column](http://www.artfulbits.com/SharePointProducts/Category.aspx)**

Category Column allows tracking, organizing and grouping list items. Outlook 2007 approach for elements categorization, easy indicator color changing and using of advanced tooltip, provide a high professional component style.

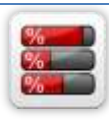

## **[Progress Column](http://www.artfulbits.com/SharePointProducts/Progress.aspx)**

Progress Column provides users with the ability to make SharePoint lists more visualized by displaying numerical data on the page sing percentage-based progress bar. Professional progress bar style will make your SharePoint list really modern and stylish.

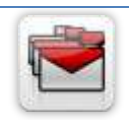

## **[Follow-Up Column](http://www.artfulbits.com/SharePointProducts/FollowUp.aspx)**

Follow-Up Column enables due date flags similar to Outlook follow-up functionality. Applying of flags to the list item allows adding of visual reminder in a natural way.

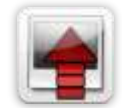

### **[Image Upload Column](http://www.artfulbits.com/SharePointProducts/ImageUpload.aspx)**

Quick and simple way of uploading pictures. Image Upload Column provides with ability to select a picture using file browsing dialog, upload and display it in the list view.

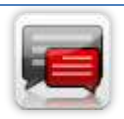

### **[Discussion Column](http://www.artfulbits.com/SharePointProducts/Discussion.aspx)**

Need to organize well formatted conversation in the list item without enabling list versioning? Discussion Column is the right choice. Component allows entering rich text with formatting, images, tables, hyperlinks and other features.

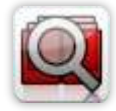

### **[Cross-Site Lookup Column](http://www.artfulbits.com/SharePointProducts/CrossSiteLookup.aspx)**

Use Cross-Site Lookup Column for getting data from any site within site collection. Component includes a powerful function of searching over lookup list. This function provides substring matching in selected column which is very useful for large lists (over 50- 100 items).

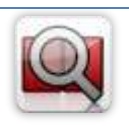

### **[Parent Selector Column](http://www.artfulbits.com/SharePointProducts/ParentSelector.aspx)**

Parent Selector Column is used for organizing hierarchical relations in SharePoint list. Picker dialog allows choosing data from large lists. Standard Lookup column can be easily converted to Parent Selector column and vice versa.

# <span id="page-11-1"></span>**Remarks**

Some information in this document may be outdated. Please, visi[t www.artfulbits.com](http://www.artfulbits.com/) for the latest version.